## 在RV34x系列路由器上配置应用控制

## 目标 Ī

应用控制是路由器上的附加安全功能,可增强已经安全的网络,提高工作场所的工作效率,并 最大限度地提高带宽。应用控制对于智能手机和其他基于浏览器的应用非常有用。如果将无线 接入点(WAP)连接到路由器,路由器将能够允许或拒绝发往连接到WAP的任何主机的流量。 这反过来会阻止用户访问某些应用。

本文旨在向您展示如何使用应用控制向导和手动配置在RV34x系列路由器上配置应用控制。

## 适用设备 Ĩ.

● RV34x系列

## 软件版本

● 1.0.02.16

### 配置应用控制 Ī

### 通过应用控制向导

步骤1.登录到基于Web的实用程序,然后选择Configuration Wizards > Launch Wizard...。

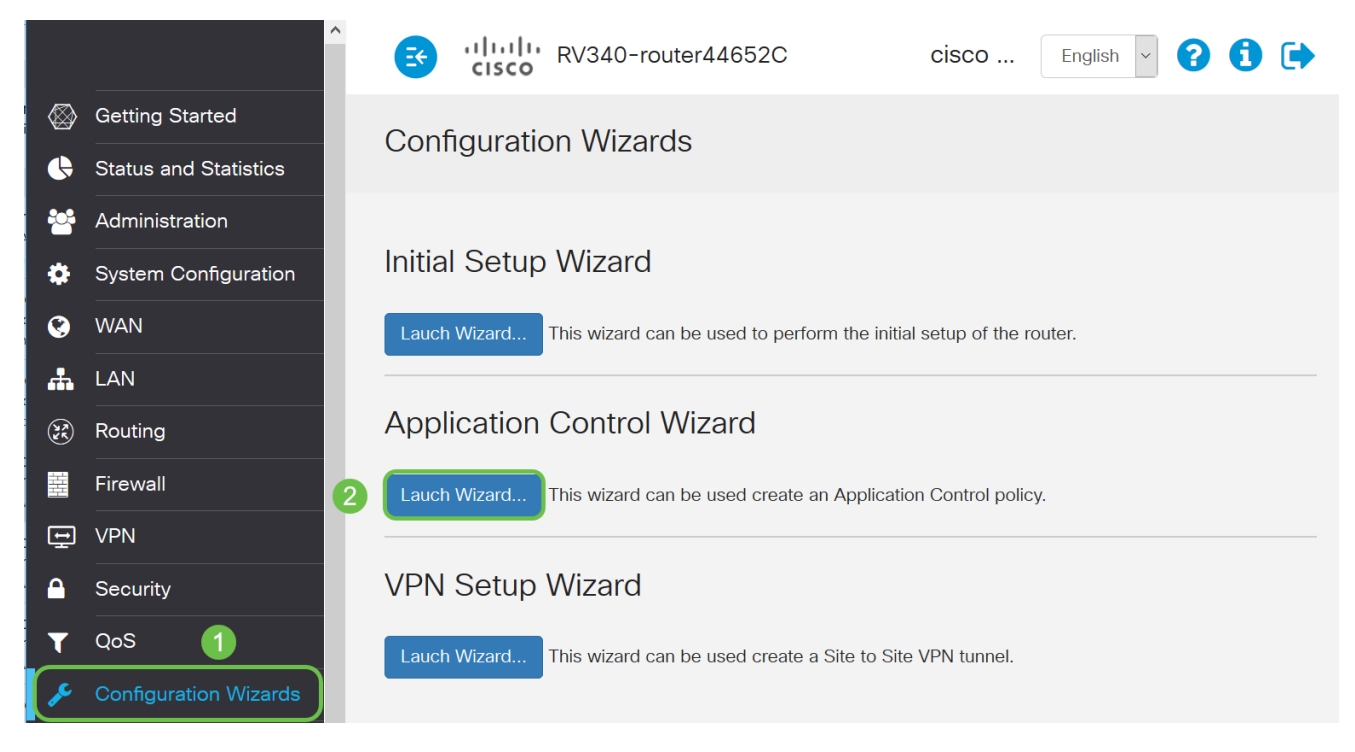

步骤2.单击"打开"单选按钮以启用应用控制器。默认情况下禁用此功能。

## **Application Control Wizard**

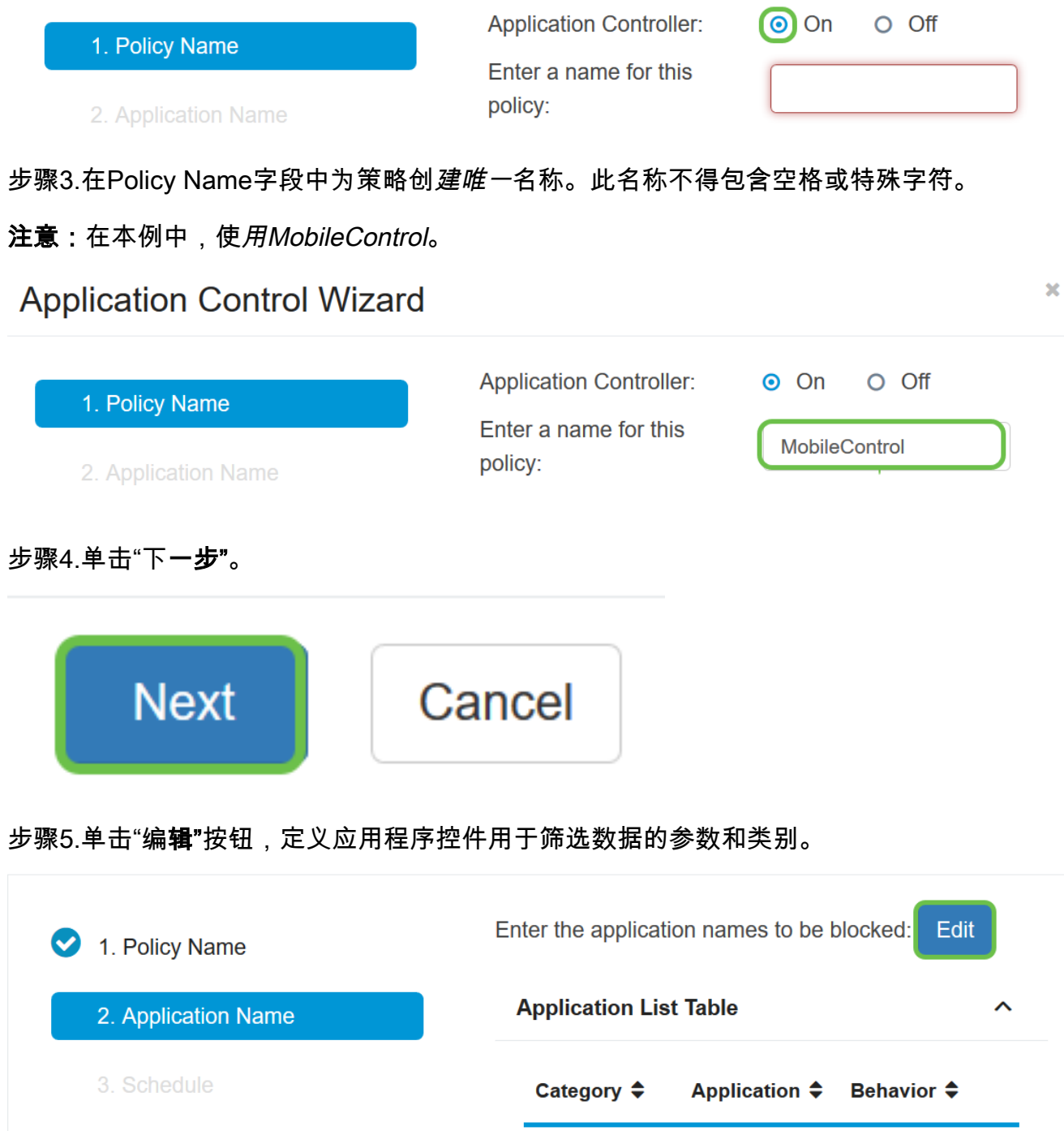

步骤6.点击任何类别旁边的+,展开并查看子类别和特定应用。或者,要查看所有类别及其子 类别,请单击页面底部的"展开"。

注意: 在本例中,IT资源是已展开的类别。

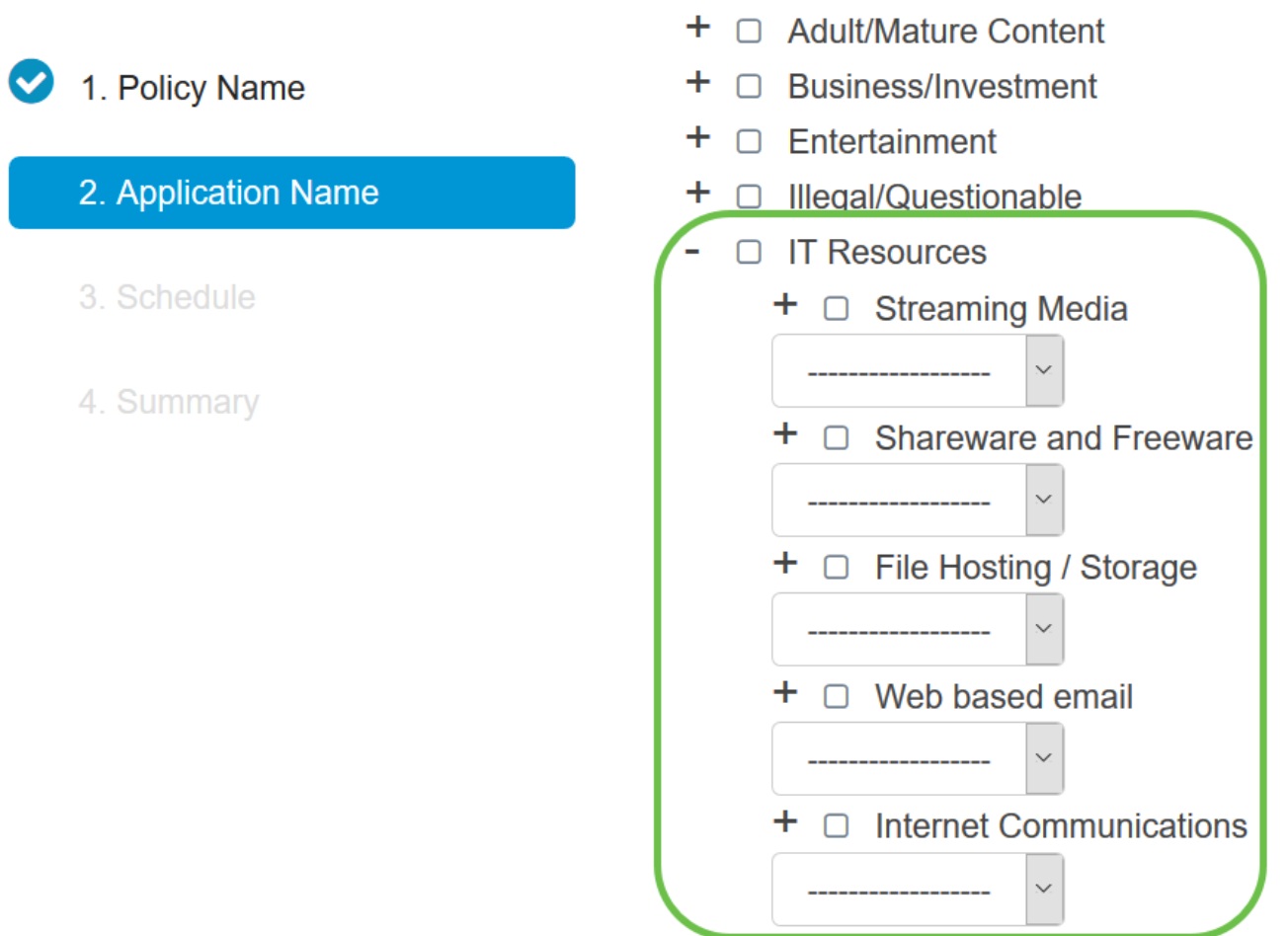

步骤7.选中要应用于策略的类别和子类别的复选框。

注意:在本例中,流媒体和Internet通信是IT资源下的子类别,用作示例。

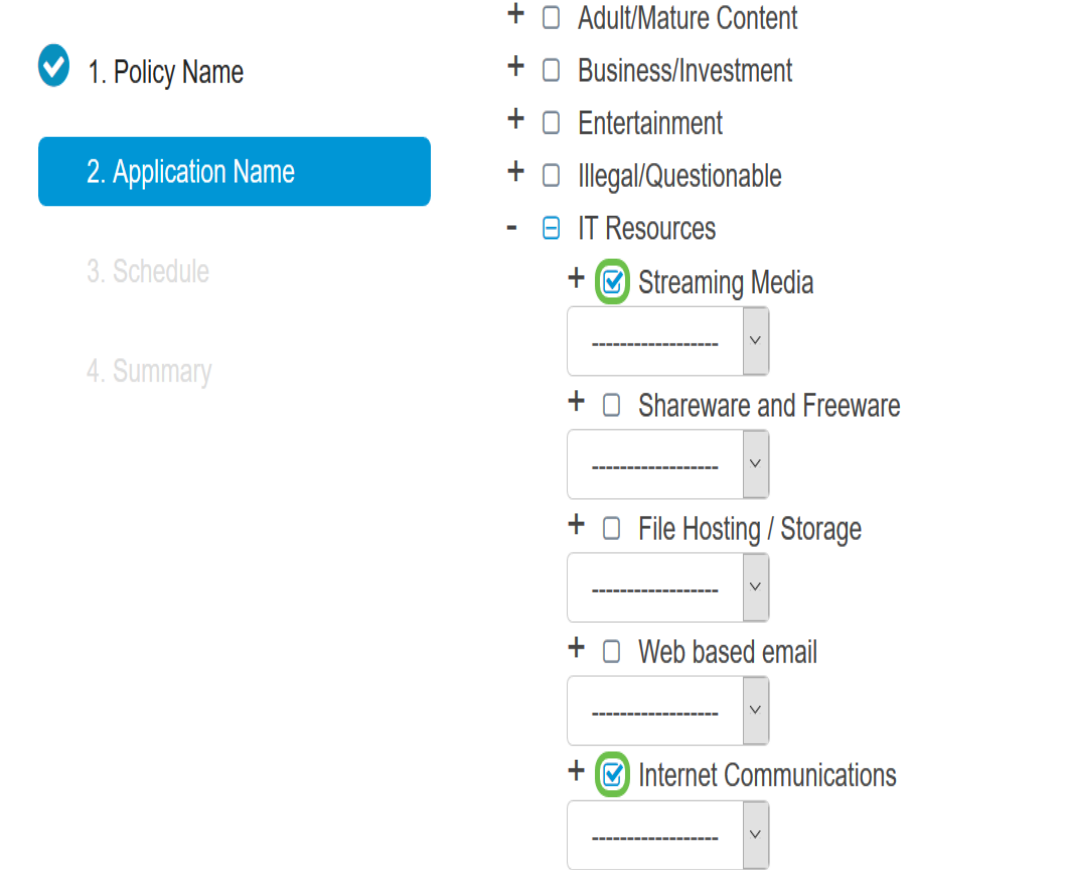

第8步。(可选)点击要应用到策略的应用旁边的下拉列表。根据需要重复此步骤。选项有:

- 允许和日志 允许数据流并记录。
- 允许一 允许数据。
- 阻止 数据被阻止。
- 阻止和日志 数据被阻止并记录。

注意:通过选择System Configuration > Log,确保在路由器上启用Logging。选中启用复选框 ,然后单击应用。

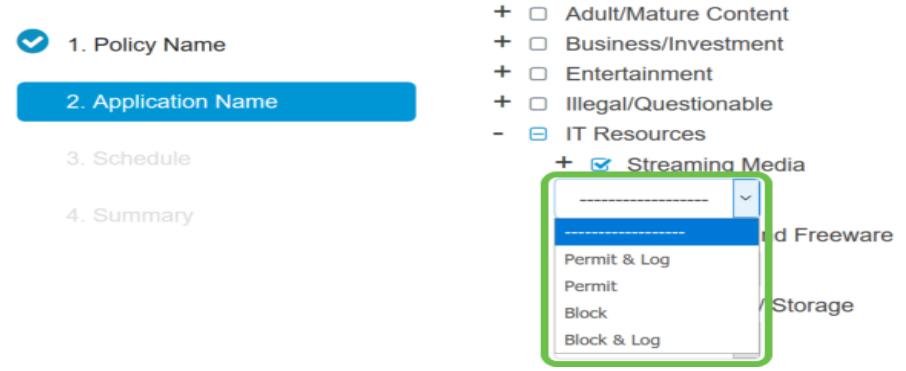

注意:在本例中,Block用于流媒体。

步骤9.单击"应用"。您将被重定向回配置向导的第二页。

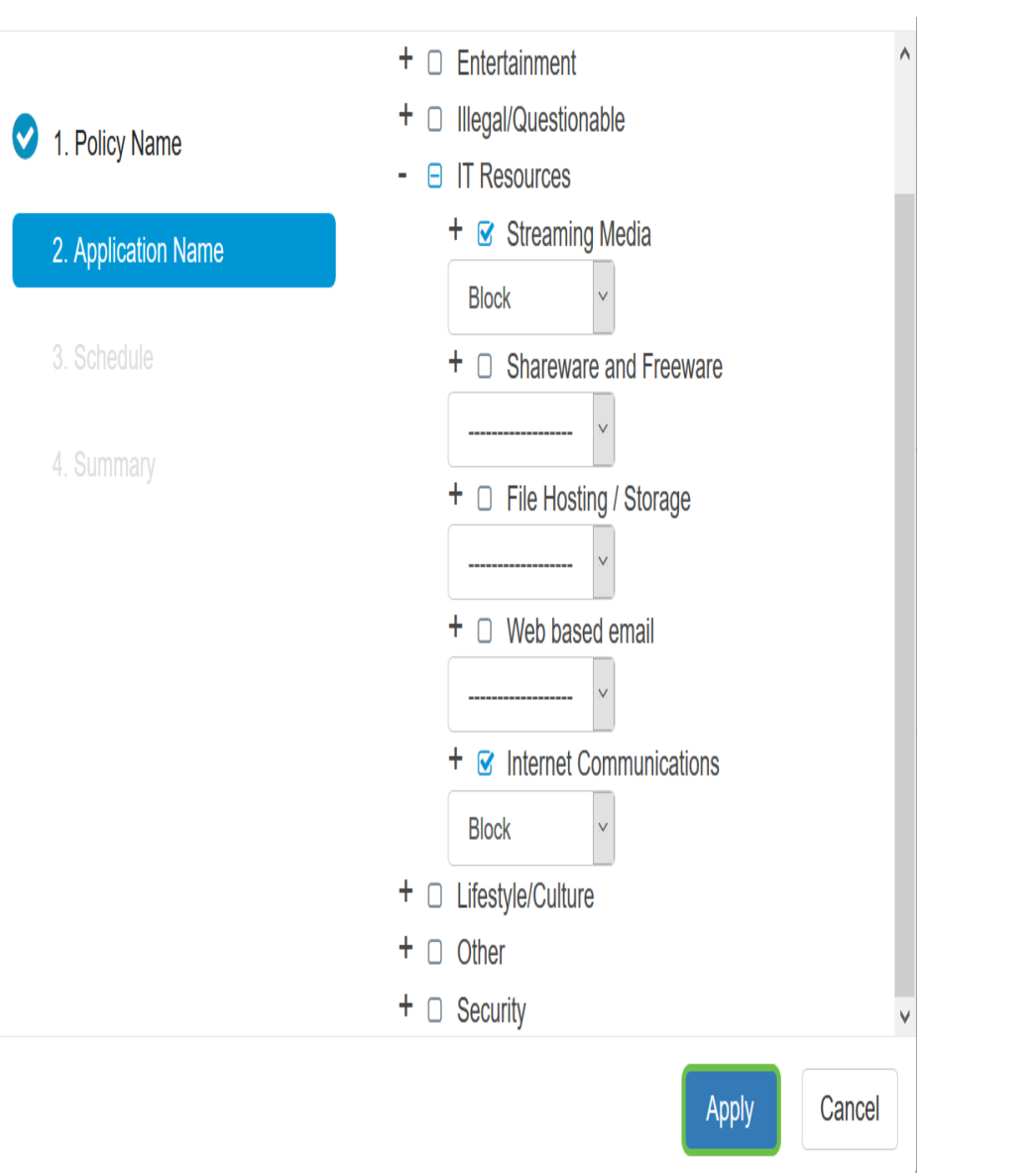

注意:"应用列表"(Application List)表格将填入所选类别和应用。

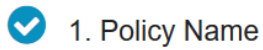

Edit

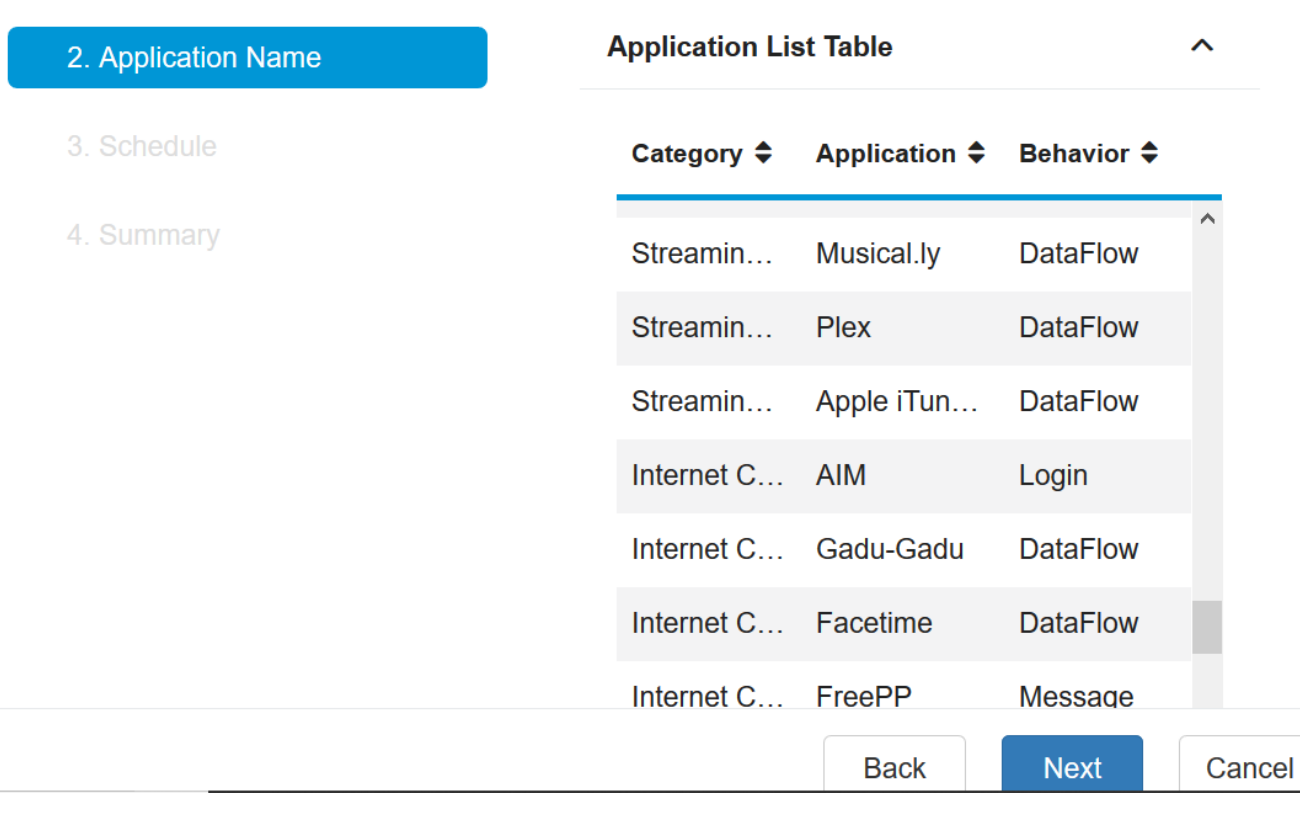

### 步骤10.单击"下一步"进入"计划"页。

Enter the application names to be blocked: Edit 1. Policy Name **Application List Table**  $\lambda$ 2. Application Name 3. Schedule Category  $\triangle$ **Application ♦ Behavior ♦** Ä 4. Summary Streamin... Musical.ly **DataFlow** Streamin... **Plex DataFlow** Streamin... Apple iTun... **DataFlow** Internet C... **AIM** Login Internet C... Gadu-Gadu **DataFlow** Internet C... Facetime **DataFlow** Internet C... FreePP **Message Back Next** Cancel

步骤11.从Schedule下拉列表中,选择应设置策略的计划。选项可能因之前定义的时间表而异 。要配置计划,请转至系统**配置>计划**。单击 Next。

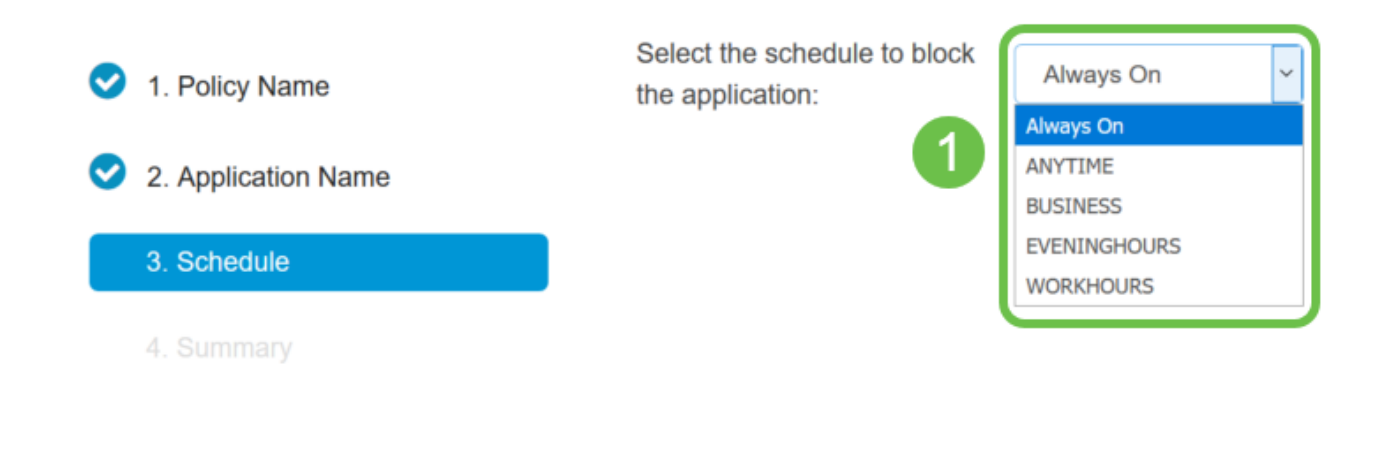

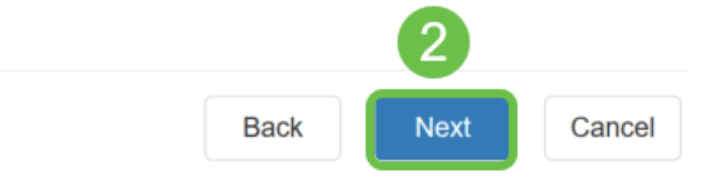

### 注意: 在本例中, 使用Always On。

步骤12.您将进入Summary页面。Application Control Policies表现在填充您已配置的策略。在 摘要页面中,查看您的设置并单击提交。您可以单击"返回"修改设置。

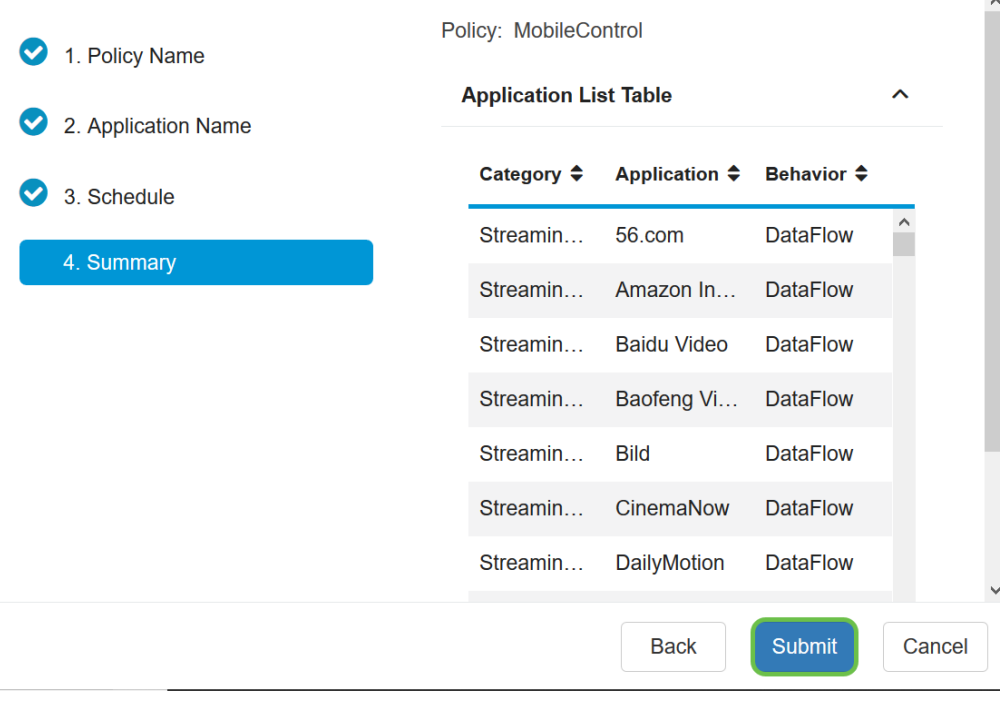

步骤13.将打开一个弹出窗口,显示您的应用控制策略已成功设置。Click OK.

# **Success**

Congratulations, your Application Control Policy has been set up successfully.

### 步骤14.要查看新策略,请导航至Security > Application Control > Settings。

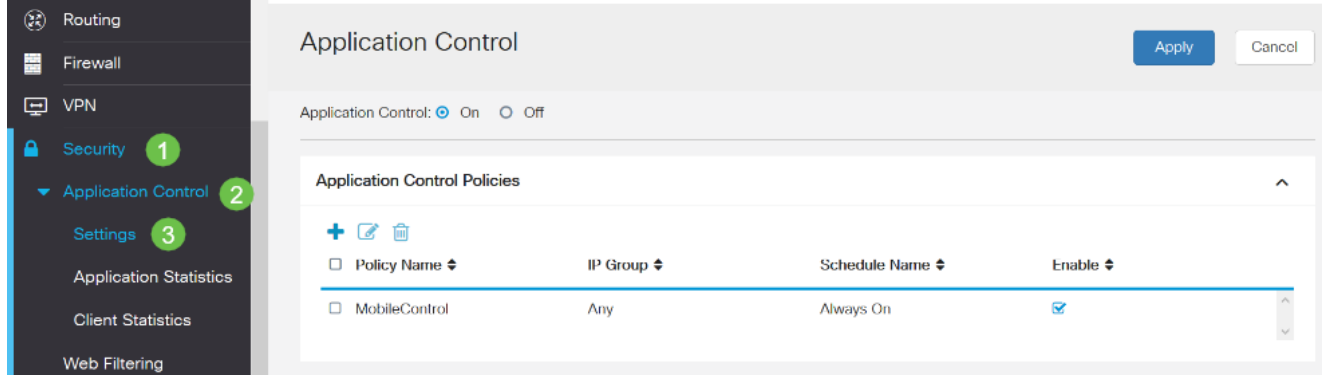

现在,您应该已通过应用控制向导成功配置应用控制策略。

### 通过手动配置

注意:对于通过向导配置的策略,您可以在此区域进一步定义和调整策略。

步骤1.登录到基于Web的实用程序,然后选择"安全">"**应用控制**"。

Ok.

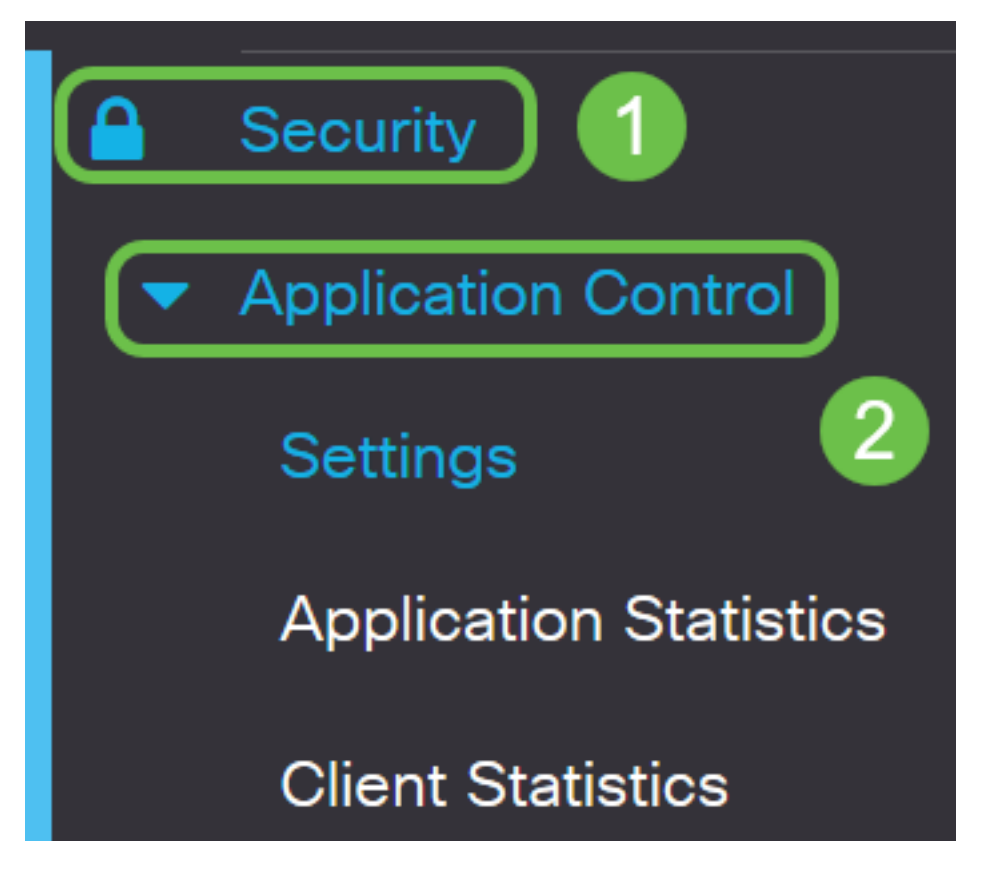

步骤2.单击On Application Control单选按钮以启用Application Control功能。默认情况下禁用 该功能。

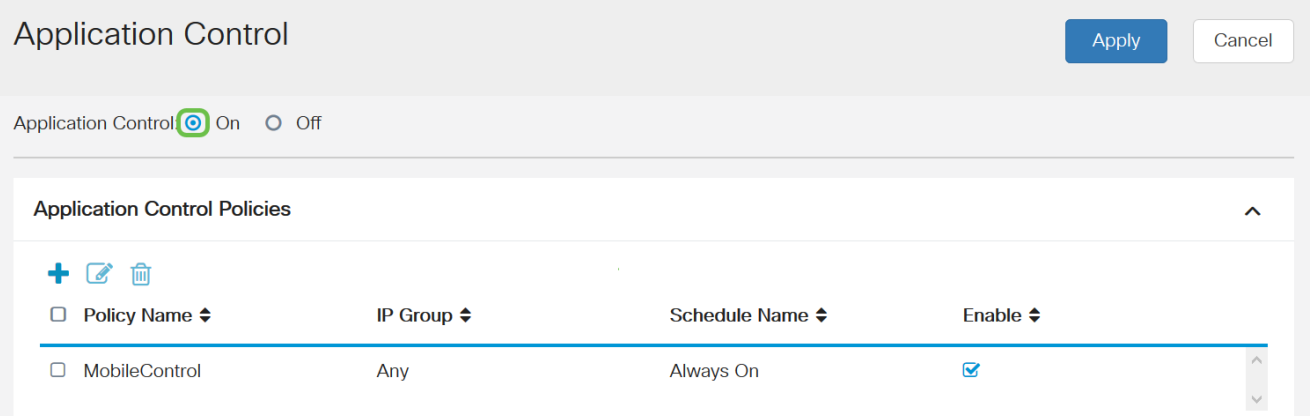

### 步骤。3单击"应用"。

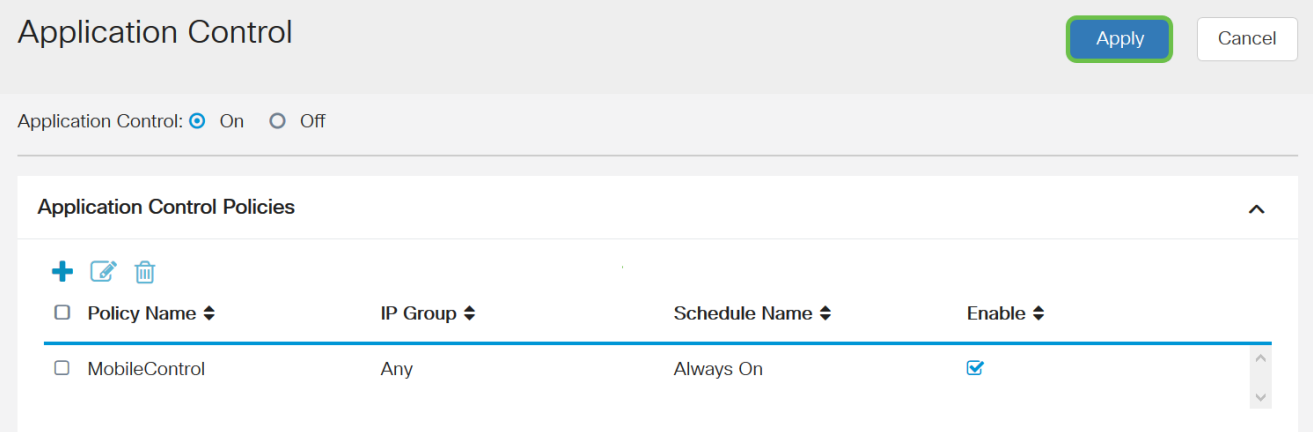

步骤4.单击"应用控制策略"(Application Control Policies)表格中的加号图标以创建应用控制策

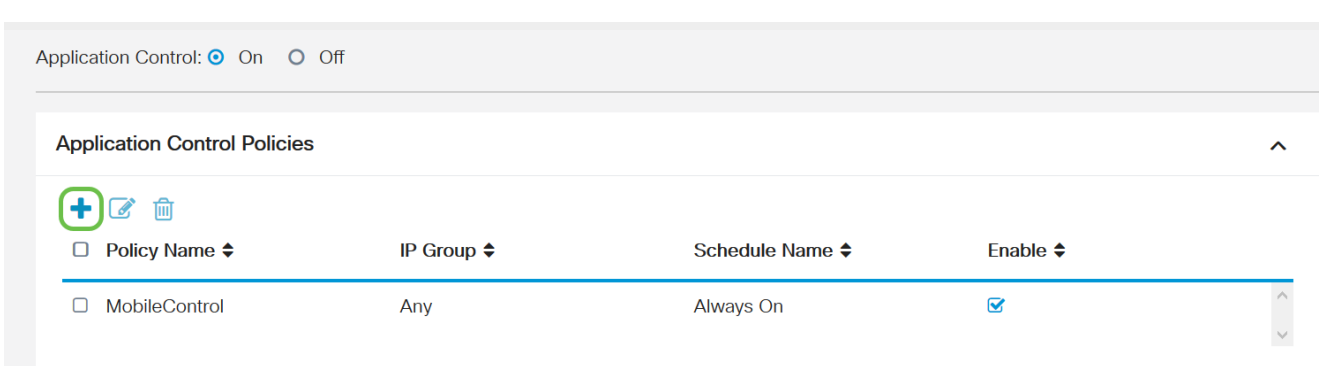

步骤5.为策略创建名称。此名称不得包含空格或特殊字符。

注意:在本例中,使用SportsPolicy。

略。

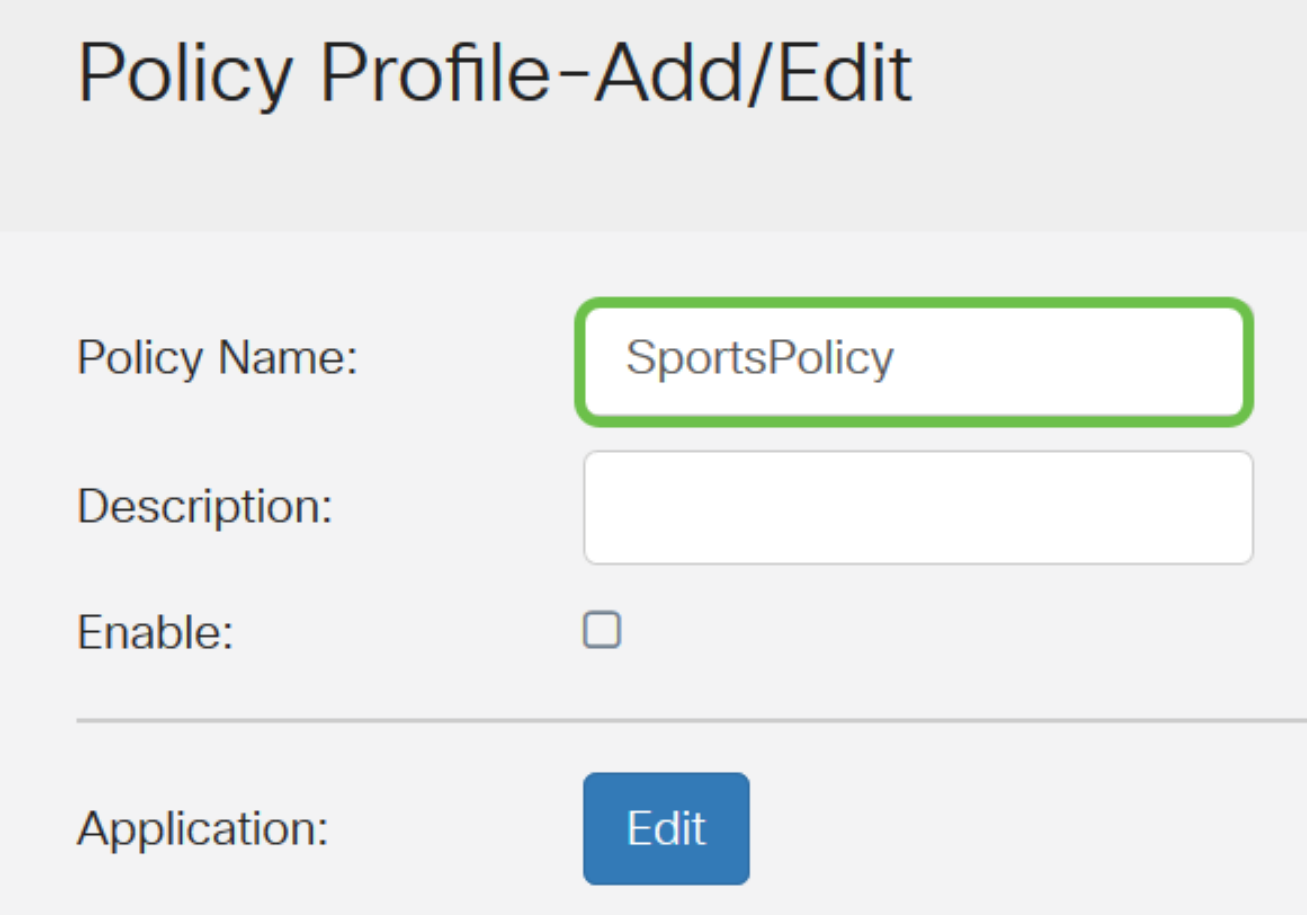

步骤6.在"说明"字段中,为策略创建说明。

注意:在本例中,使用Block all Sports。

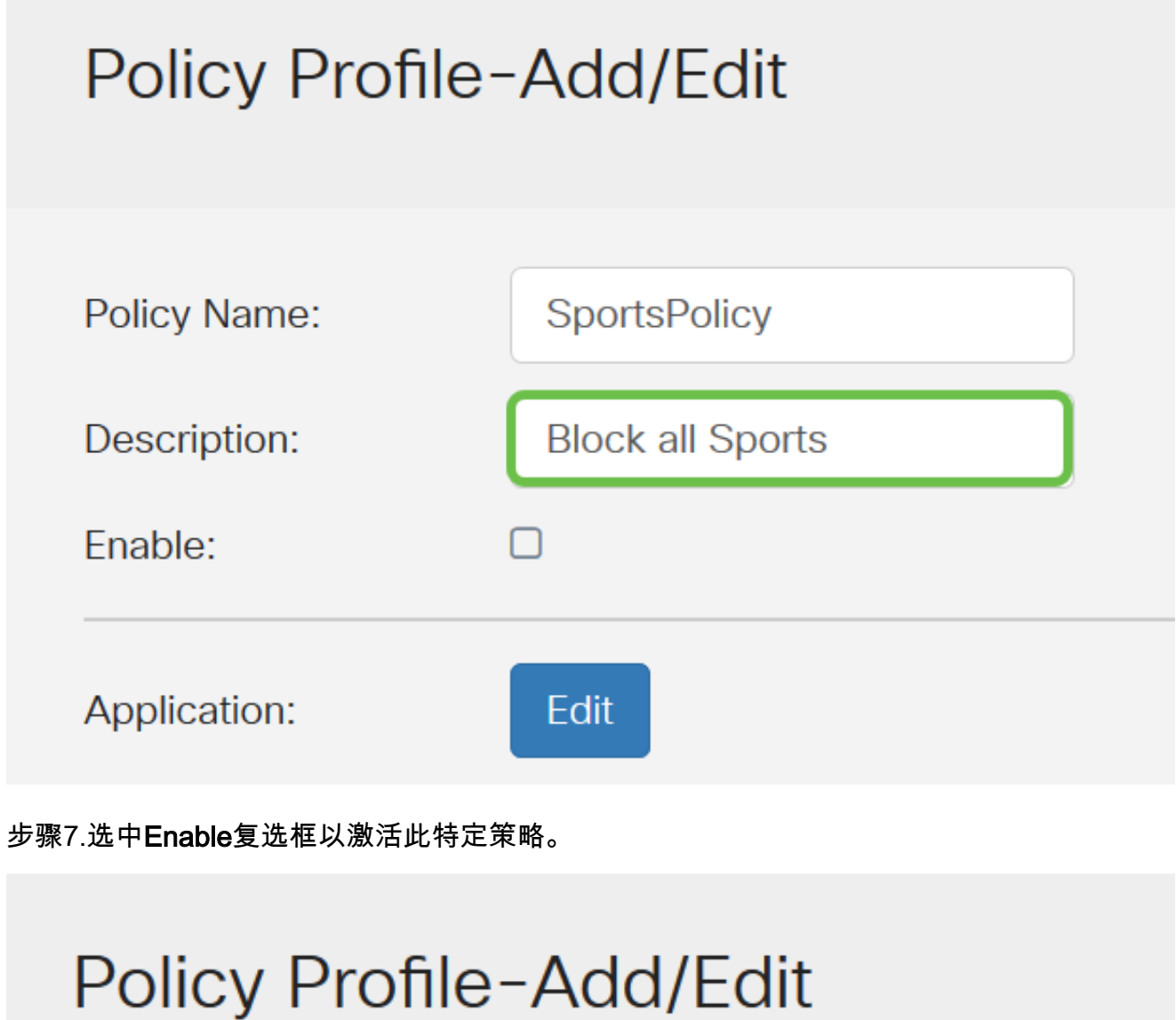

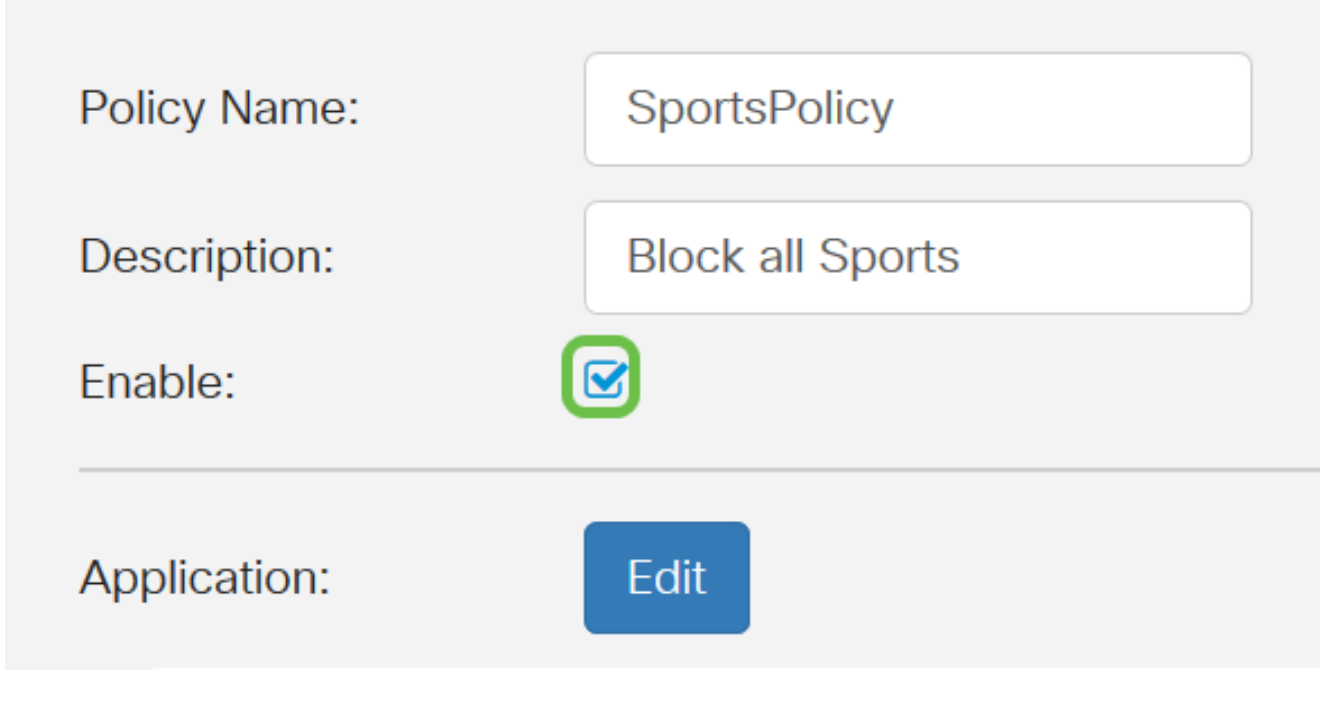

步骤8.单击"编辑应用程序"按钮定义和调整要应用到策略的参数。

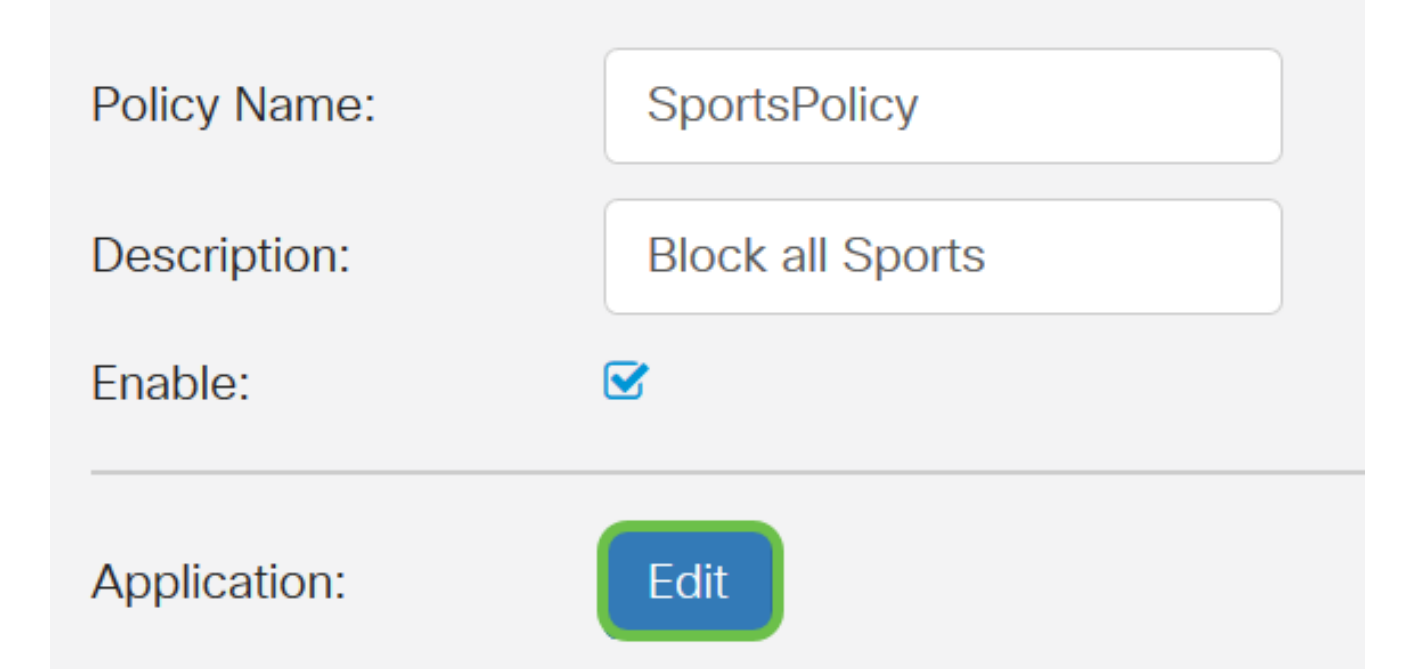

步骤9.选中要应用于策略的类别和子类别的复选框。

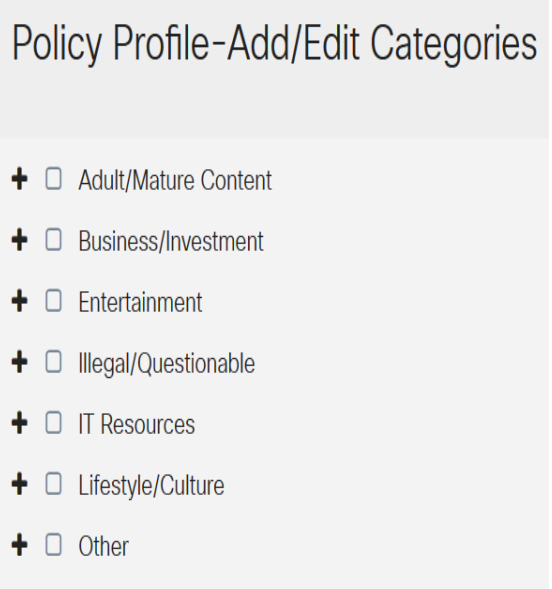

步骤10.单击任意类**别旁**边的+,展开并查看子类别和特定应用。或者,要查看所有类别及其子 类别,请单击页面底部的"展开"。

注意:在本例中,选择娱乐和/体育。

 $\bullet$   $\Box$  Security

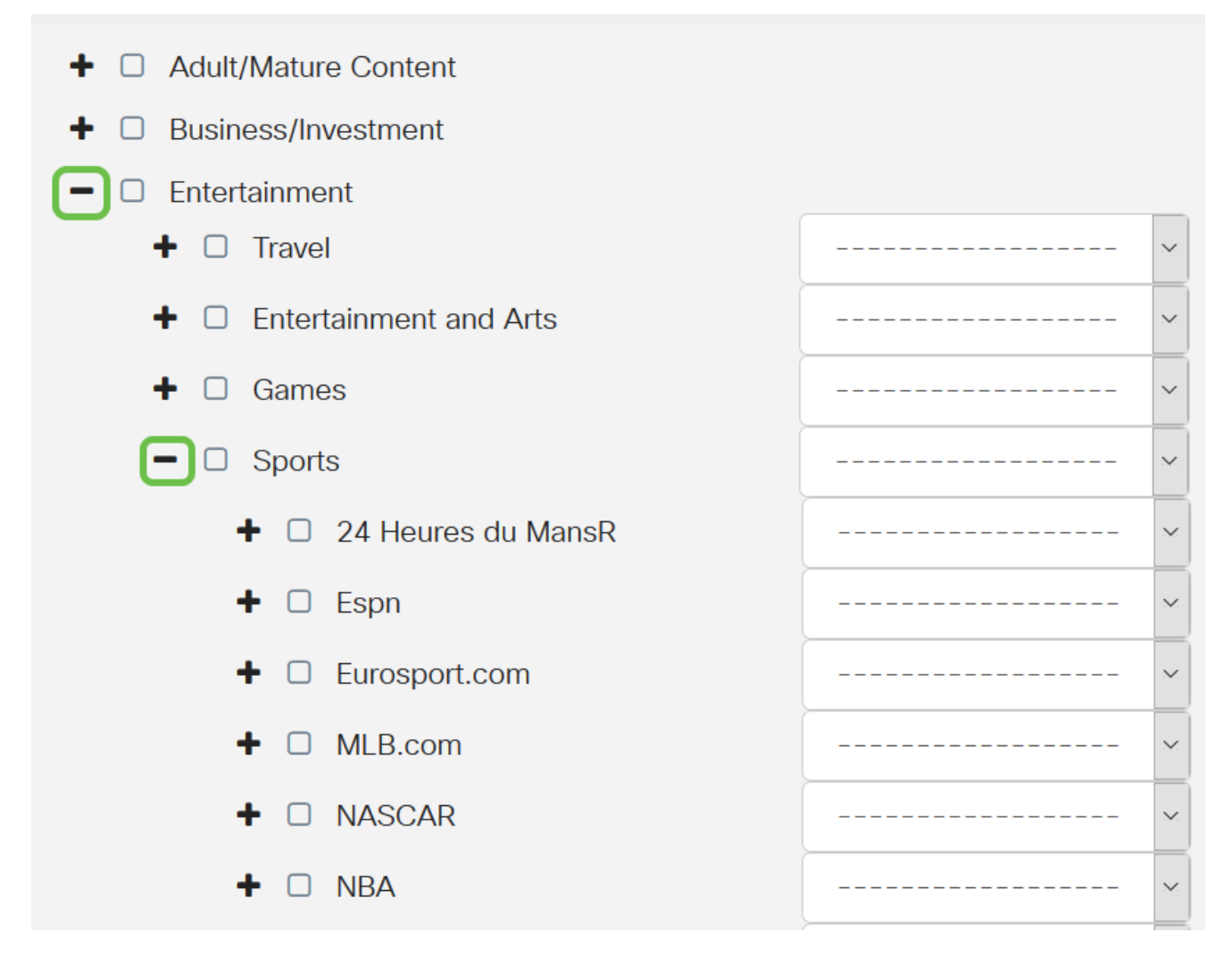

第11步。(可选)点击要应用到策略的应用旁边的下拉列表。根据需要重复此步骤。选项有 :

- 允许和日志 允许数据流并记录。
- 允许— 允许数据。
- 阻止 数据被阻止。
- 阻止和日志 数据被阻止并记录。

注意:在本例中,为Sports选择Block & Log。

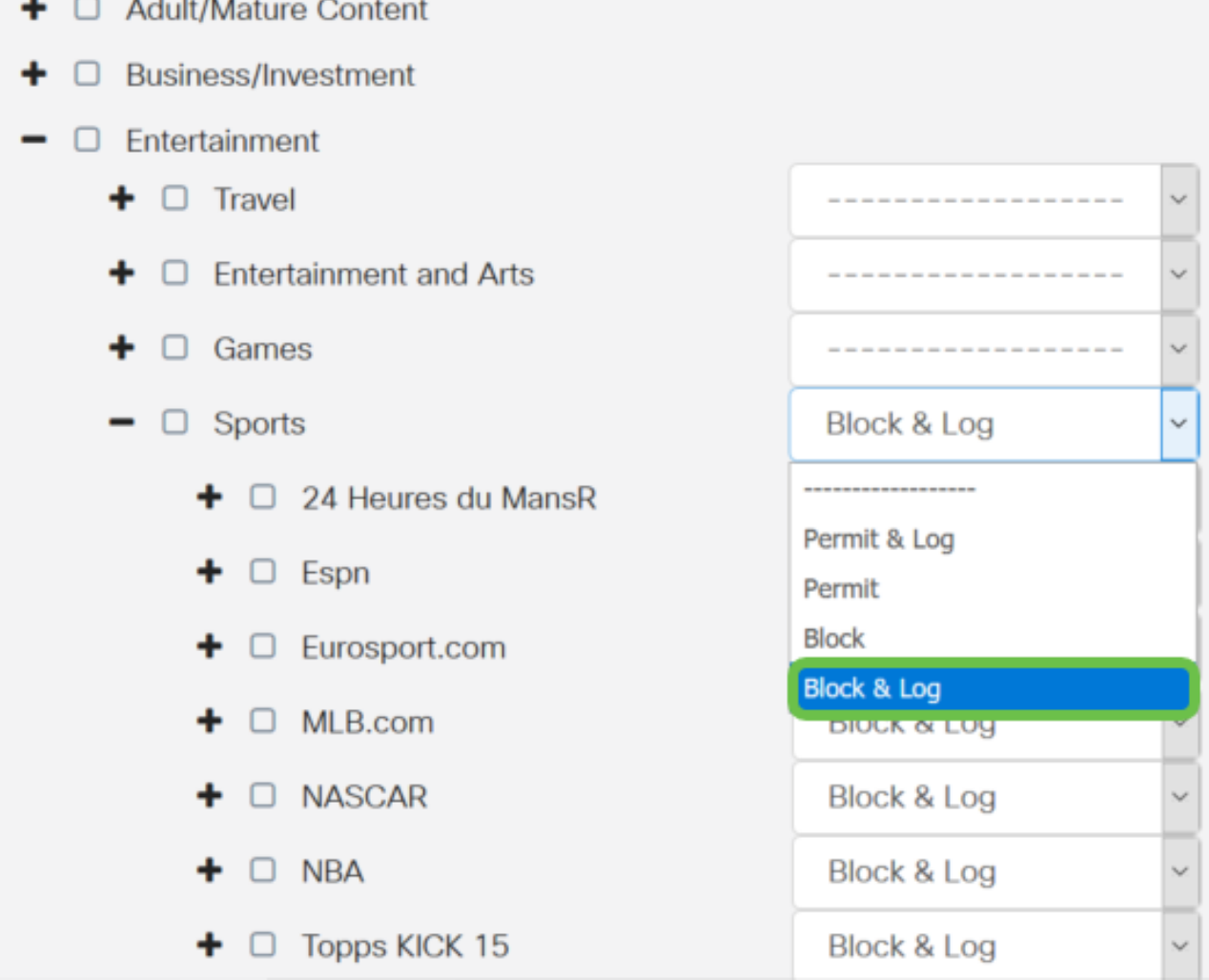

步骤12. Application List Table将填充所选类别和应用。单击 Apply。

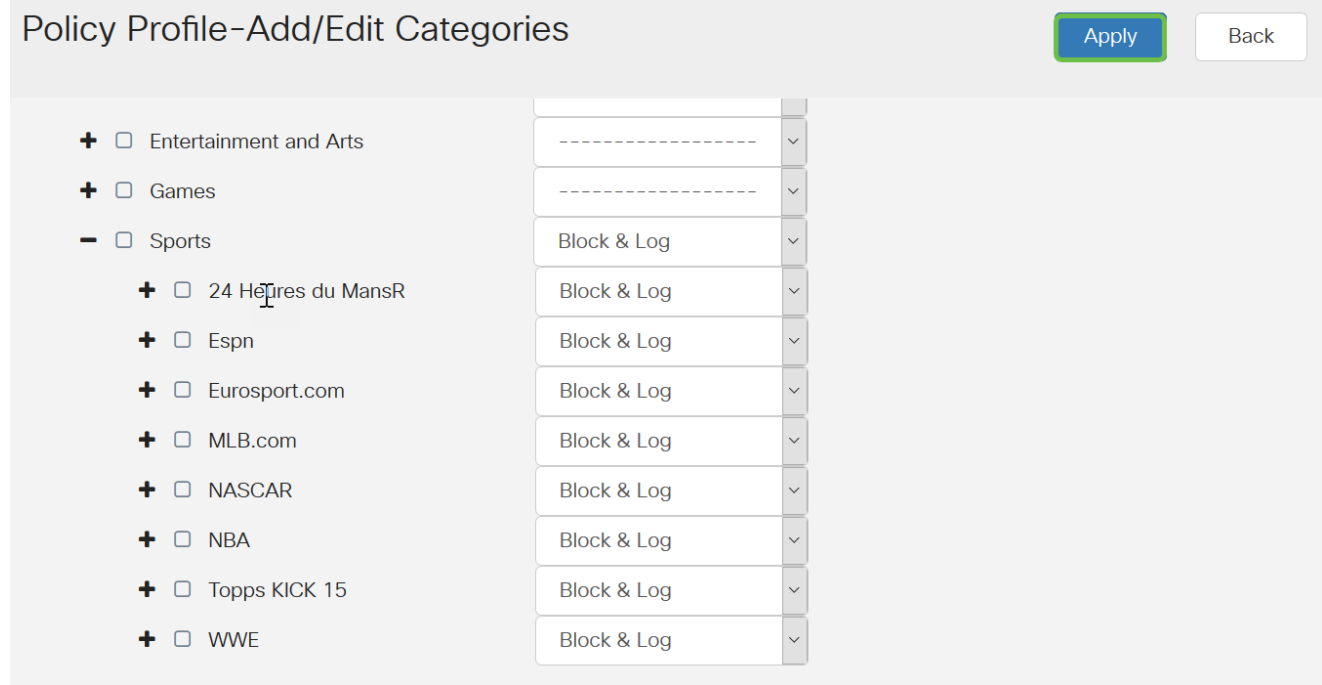

步骤13.从Device Type下拉列表中,选择要过滤的数据包的源或目标。一次只能选择一个选项 。选项有:

• ANY — 选择此选项可将策略应用于任何设备。

- 摄像头 选择此选项可将策略应用于摄像头(例如IP安全摄像头)。
- 计算机 选择此选项可将策略应用于计算机。
- Game\_Console 选择此选项可将策略应用于游戏机。
- Media\_Player 选择此选项可将策略应用于媒体播放器。
- 移动 选择此选项可将策略应用于移动设备。
- VoIP 选择此选项可将策略应用于Voice over Internet Protocol设备。
	- 注意:在本例中,选择ANY。

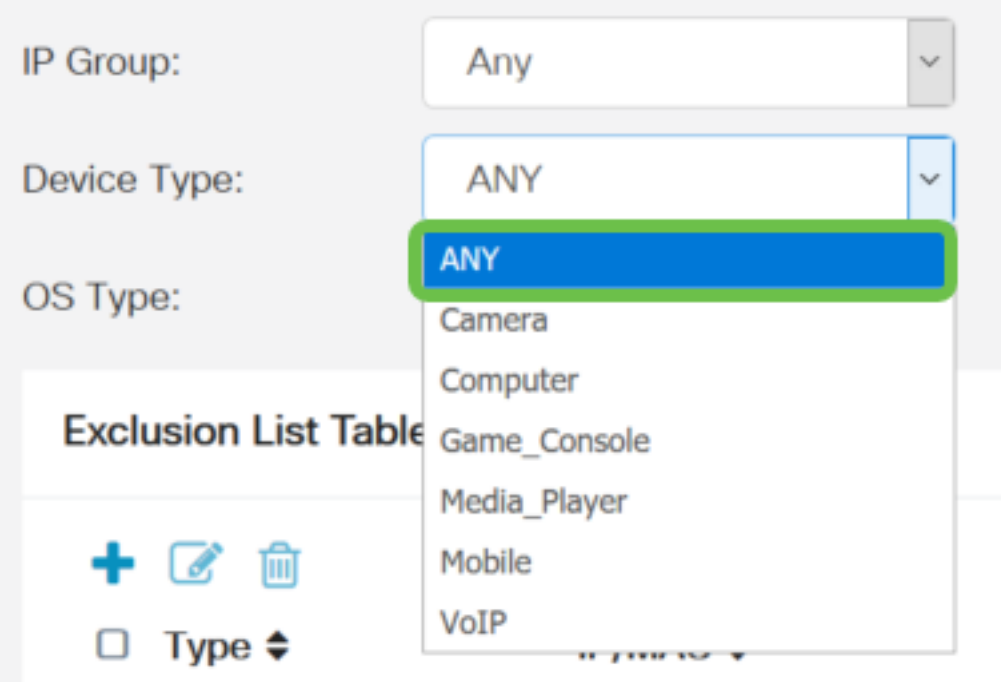

步骤14.从OS Type下拉列表中,选择策略应适用的操作系统(OS)。一次只能选择一个。选项 有:

- ANY 将策略应用于任何类型的操作系统。这是默认设置。
- Android 仅将策略应用于Android操作系统。
- BlackBerry 仅将策略应用于Blackberry OS。
- Linux 仅将策略应用于Linux操作系统。
- Mac\_OS\_X 仅将策略应用于Mac OS。
- 其他 将策略应用于未列出的操作系统。
- Windows 将策略应用于Windows操作系统。
- iOS 仅将策略应用于iOS OS。

注意: 在本例中, 选择ANY。

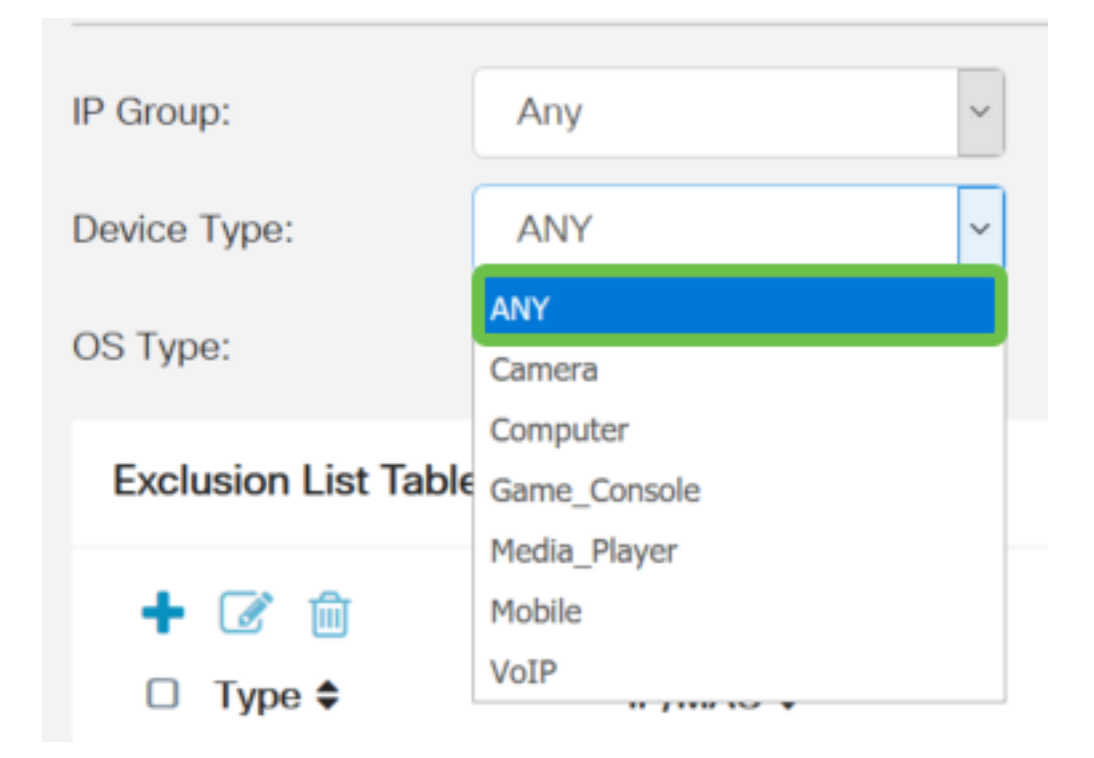

步骤15.从IP Groups下拉列表中选择IP组。选项可能因之前配置的任何IP组而异。默认值为 Any。

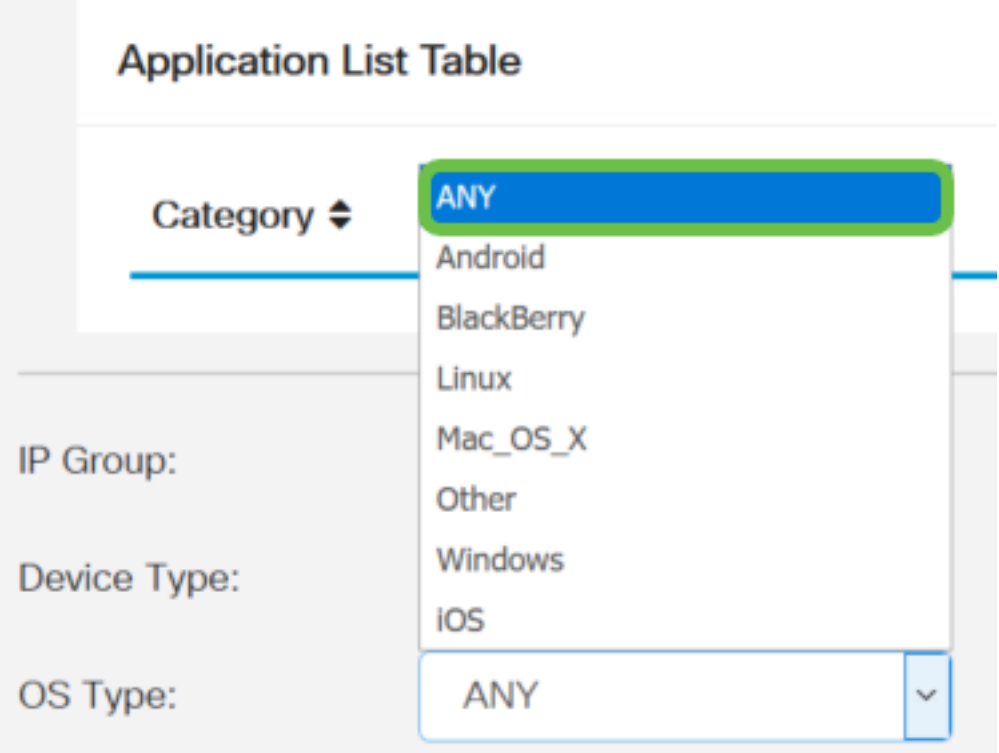

第16步。(可选)单击"排除列表表"下的**加号**图标,将特定用户从策略中排除。

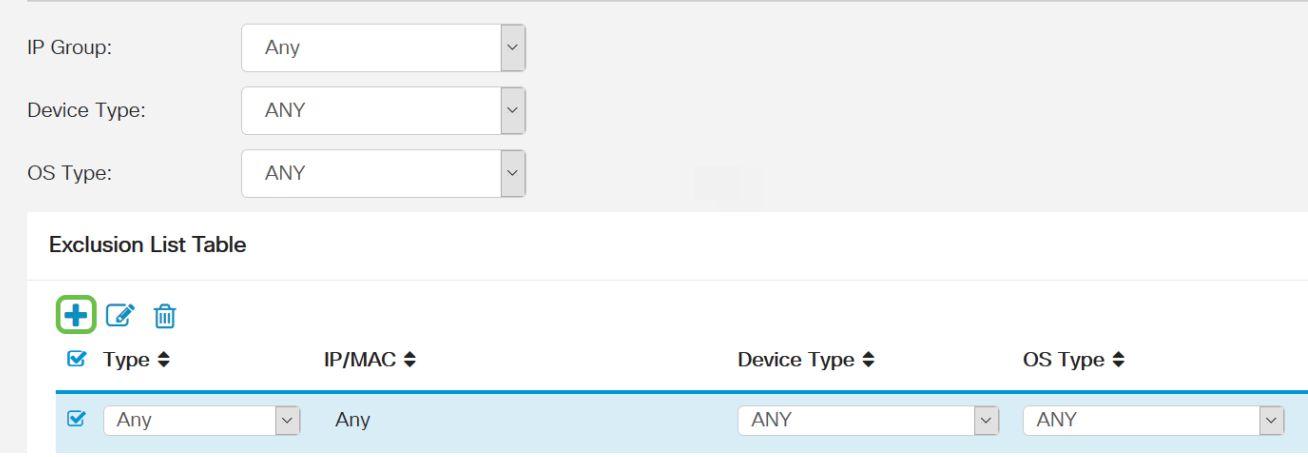

步骤17.从Type下拉列表中,选择要从策略中排除的地址类型。选项有:

- MAC 指定要从策略中排除的MAC地址。
- IPv4 IP地址 指定要从策略中排除的单个IPv4地址。
- IPv4 IP范围 指定要从策略中排除的IPv4地址的主机范围。在各个字段中输入起始IP地址和 结束IP地址。
- IPv6 IP地址 指定要从策略中排除的单个IPv6地址。
- IPv6 IP范围 指定要从策略中排除的IPv6地址的主机范围。在各个字段中输入起始IP地址和 结束IP地址。

注意: 在本例中, 使用IPv4 IP地址。

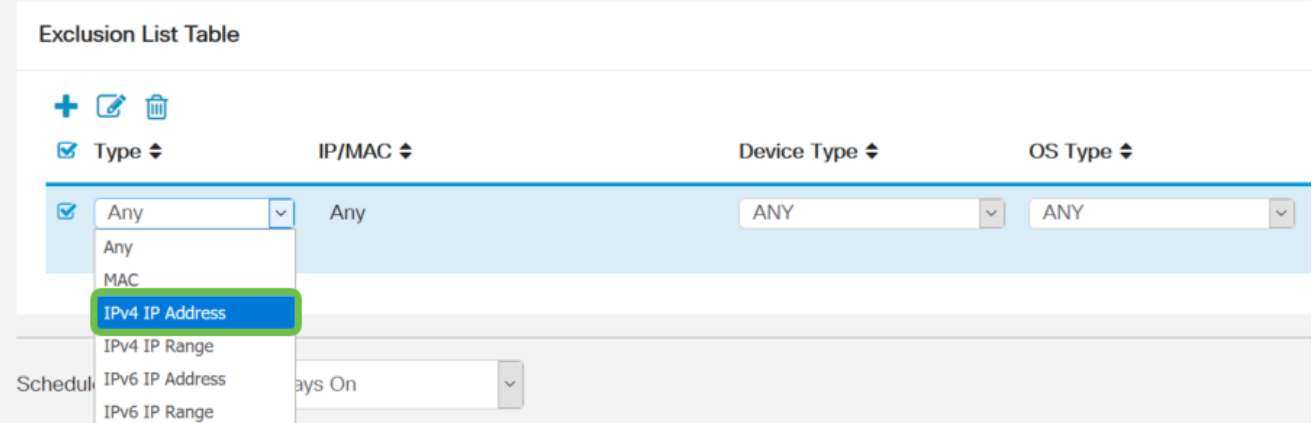

步骤18.在IP字段中输入IPv4地址。

注意:在本例中,使用192.168.1.114。

**Exclusion List Table** 

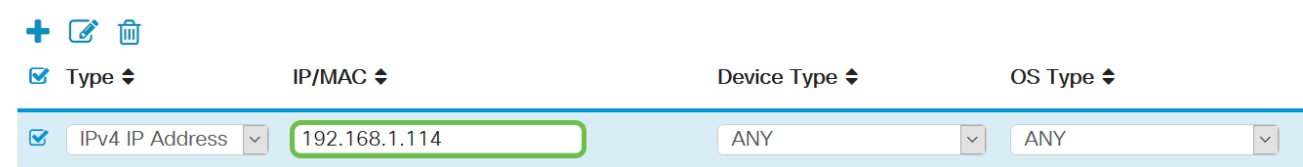

步骤19.选择要从策略中排除的设备类型。

注意:在本例中,选*择ANY*。

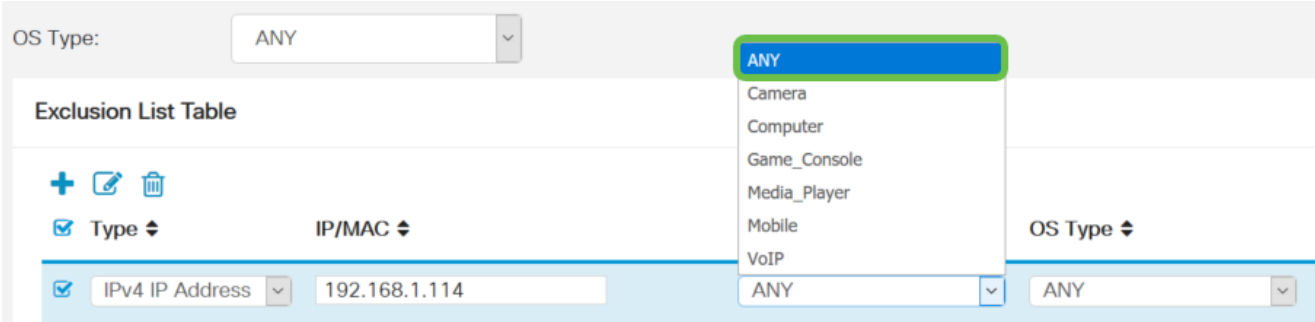

#### 步骤20.选择要从策略中排除的操作系统类型。

### 注意:在本例中,选*择*ANY。

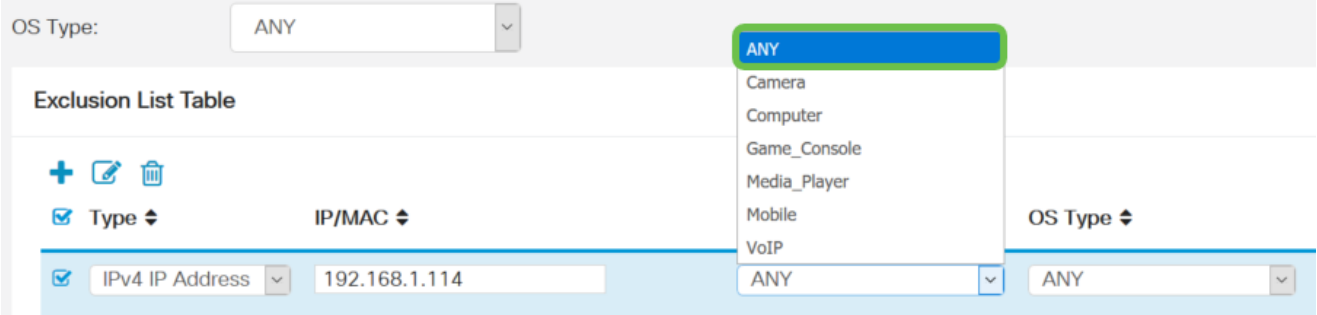

### 步骤21.从Schedule下拉列表中,选择应设置策略的计划。选项可能因之前定义的时间表而异 。要配置计划,请转至系统**配置>计划**。

### 注意:在本例中,选择"始终打开"。

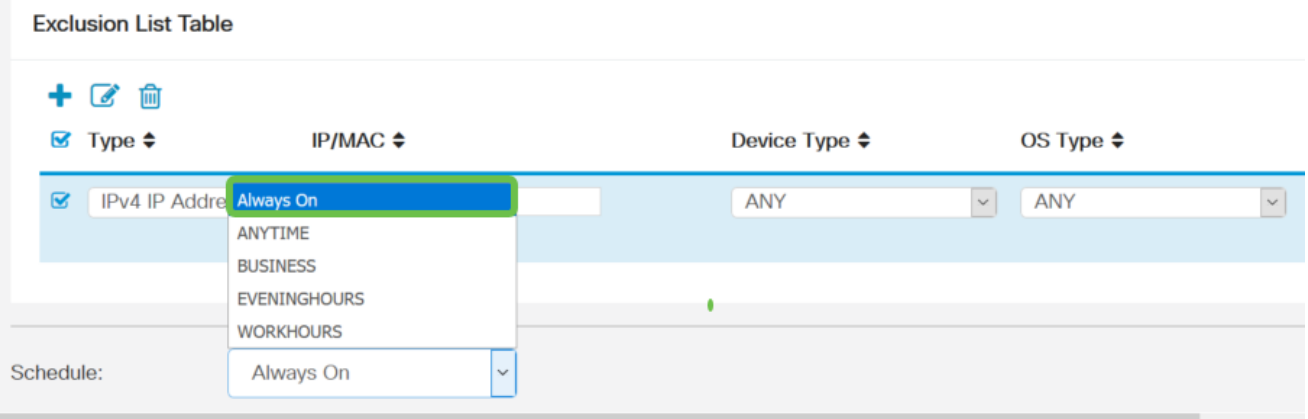

步骤22.单击"应用"。

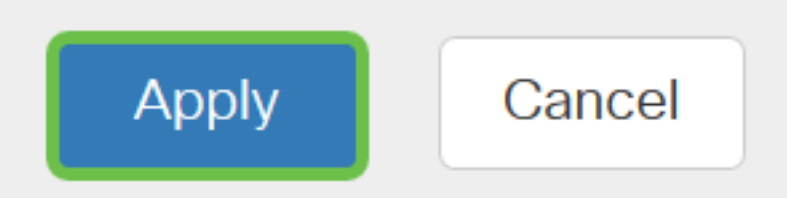

步骤23.(可选)要永久保存配置,请点击Save图标。

 $\boxed{B}$  cisco (admin) - Explan  $\rightarrow$  0 0 0

注意:如果要永久保存此配置,请务必将运行配置保存到启动配置。

现在,您应该已在RV34x系列路由器上成功配置了应用控制功能。

您可能还会发现本文内容丰富:[RV34x系列路由器常见问题\(FAQ\)](https://www.cisco.com/c/zh_cn/support/docs/smb/routers/cisco-rv-series-small-business-routers/smb5538-rv34x-series-router-frequently-asked-questions-faqs.html?dtid=osscdc000283)

此网站提供了一些链接,指向您可能感兴趣的其他文章:[RV34x系列路由器产品页](https://www.cisco.com/c/zh_cn/support/smb/product-support/small-business/routers-340-family.html)

## 查看与本文相关的视频……

单击此处查看思科提供的其他技术讲座